## **Activer ou désactiver AssistiveTouch sur iPhone**

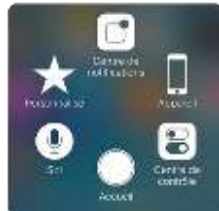

Ouvrez l'application « Réglages » - suivre comme sur les images ci-dessous

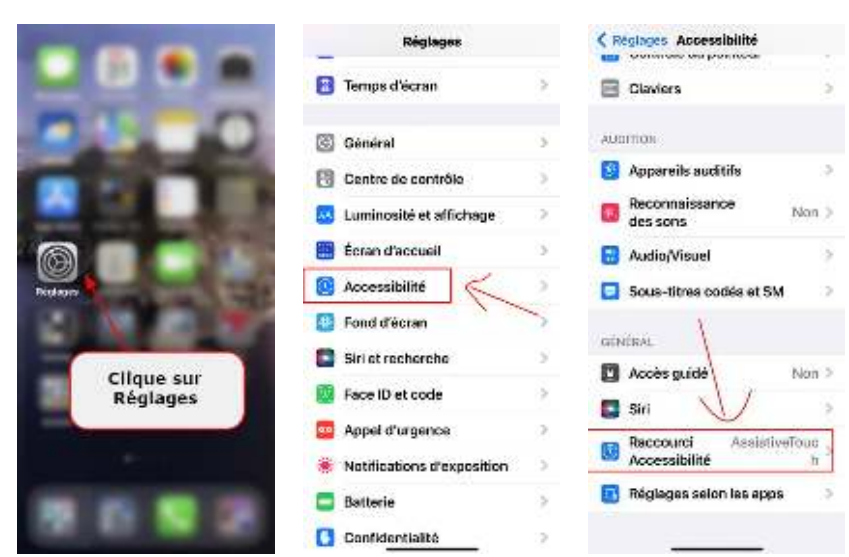

Et accédez à la section « **Accessibilité** », Tout en bas accédez à la section « **Raccourci Accessibilité** » Puis on clique sur **AssistiveTouch** pour qu'il soit sélectionner, on revient en arrière une fois fait et on accède à la section **Toucher**, puis la section AssistiveTouch

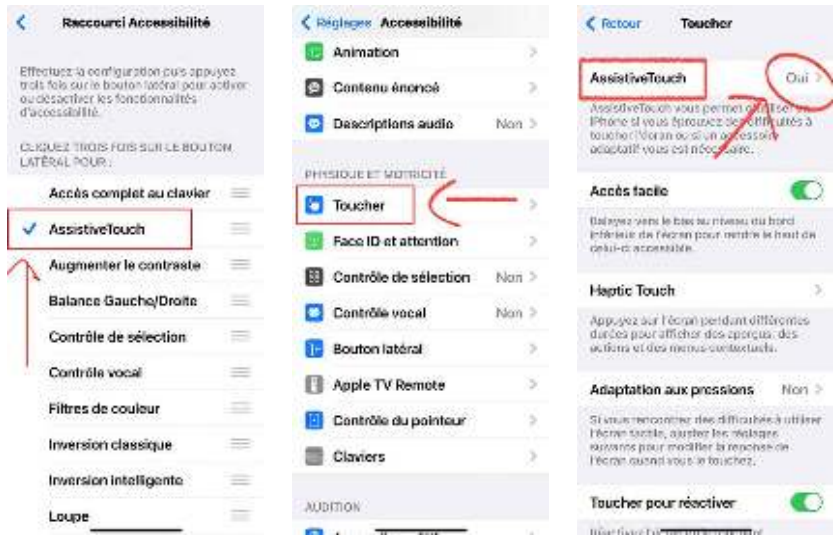

Voilà c'est activé